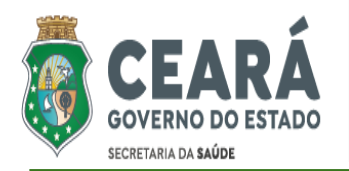

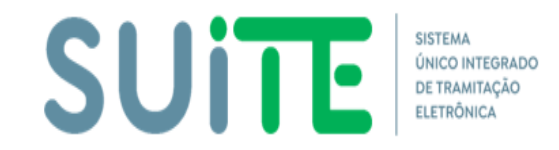

# **TUTORIAL PARA UTILIZAÇÃO DO SISTEMA**

### **1. TELA DE LOGIN**

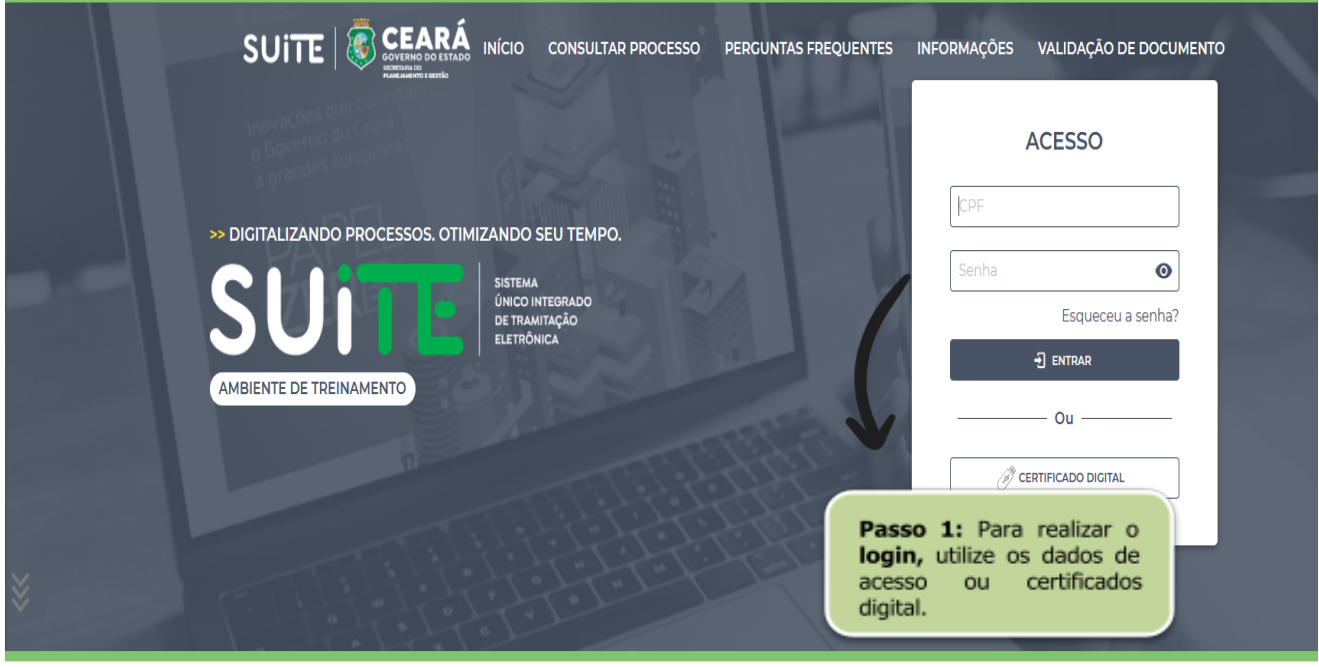

- 1. Acesse: <https://www.suite.ce.gov.br/>
- 2. Escolha uma das opções:

#### **2.1. Login com CPF**

- 2.1.1. Digite seu CPF;
- 2.1.2. Digite a senha do **Guardião** ou a senha padrão: seplag@2020;
- 2.1.3. Clique em **Entrar**.

#### **2.2. Login com Certificado Digital ICP-Brasil**

- 2.2.1. Clique em Certificado Digital;
- 2.2.2. Instale a **extensão WebPKI** [\(https://get.webpkiplugin.com/\)](https://get.webpkiplugin.com/);
- 2.2.3. Selecione seu Certificado Digital ICP-Brasil;
- 2.2.4. Clique em Entrar.

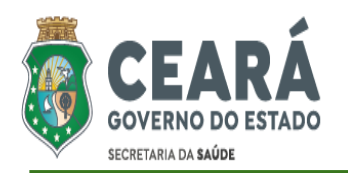

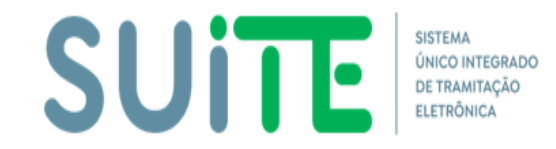

# **TUTORIAL PARA UTILIZAÇÃO DO SISTEMA**

## **2. VISÃO INICIAL**

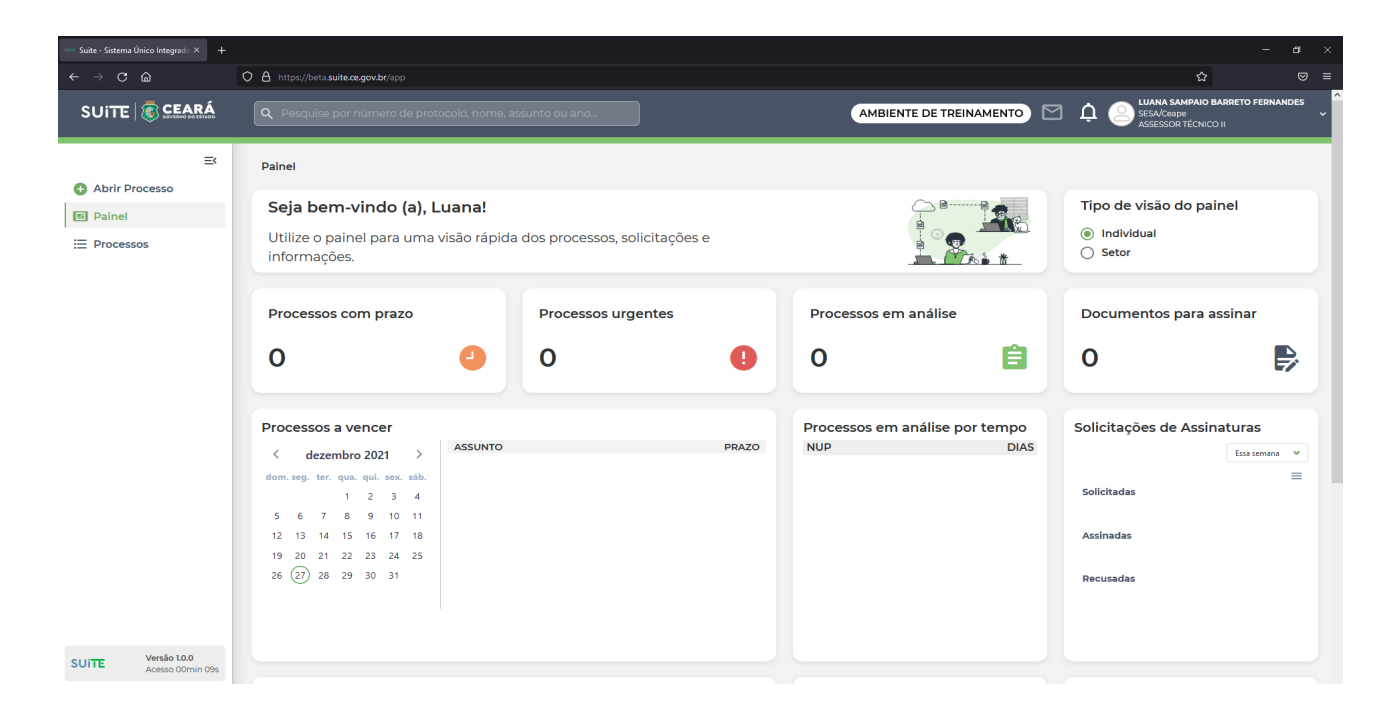

### **3. ABRINDO UM PROCESSO**

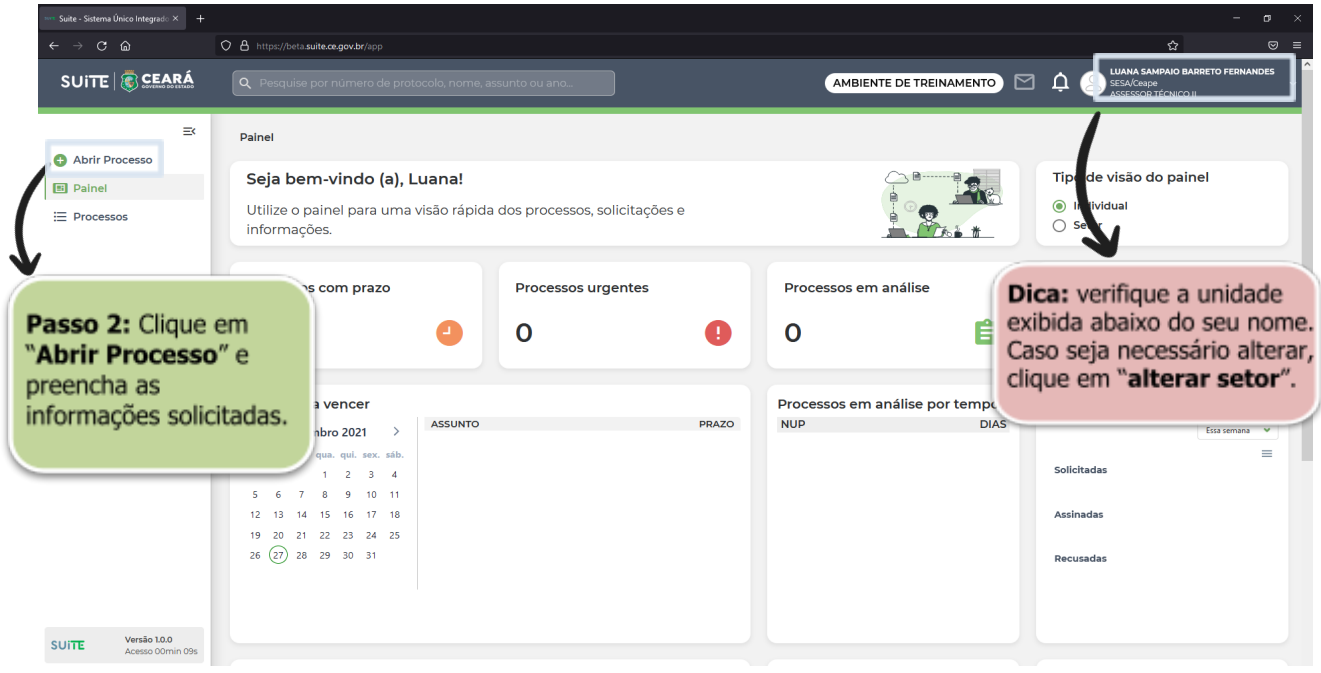

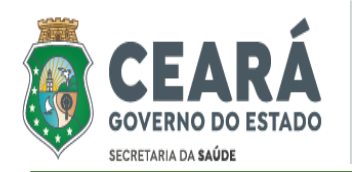

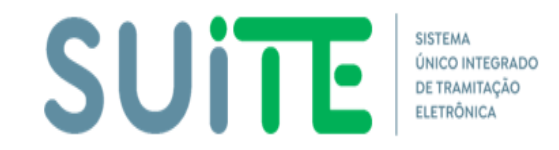

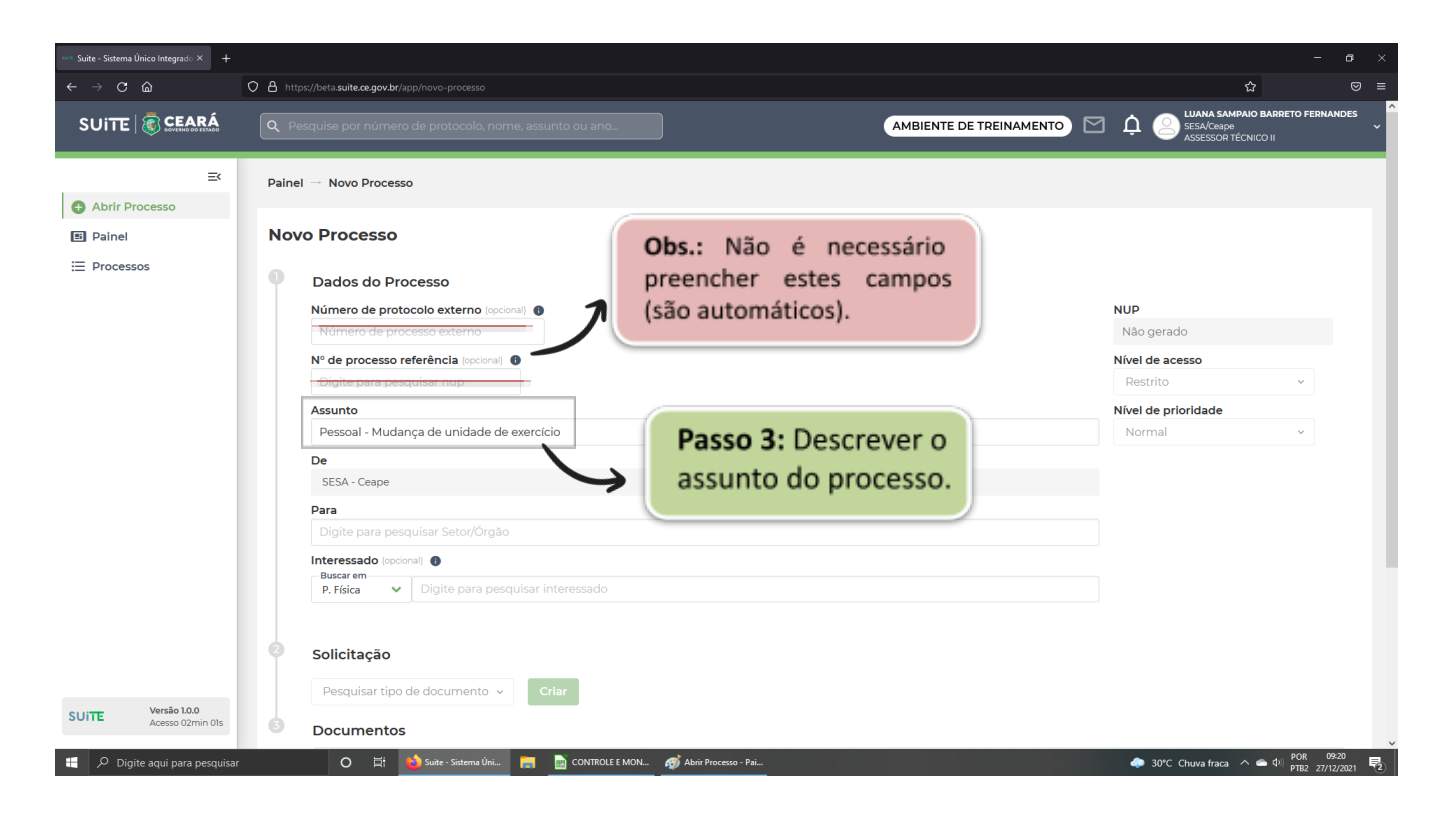

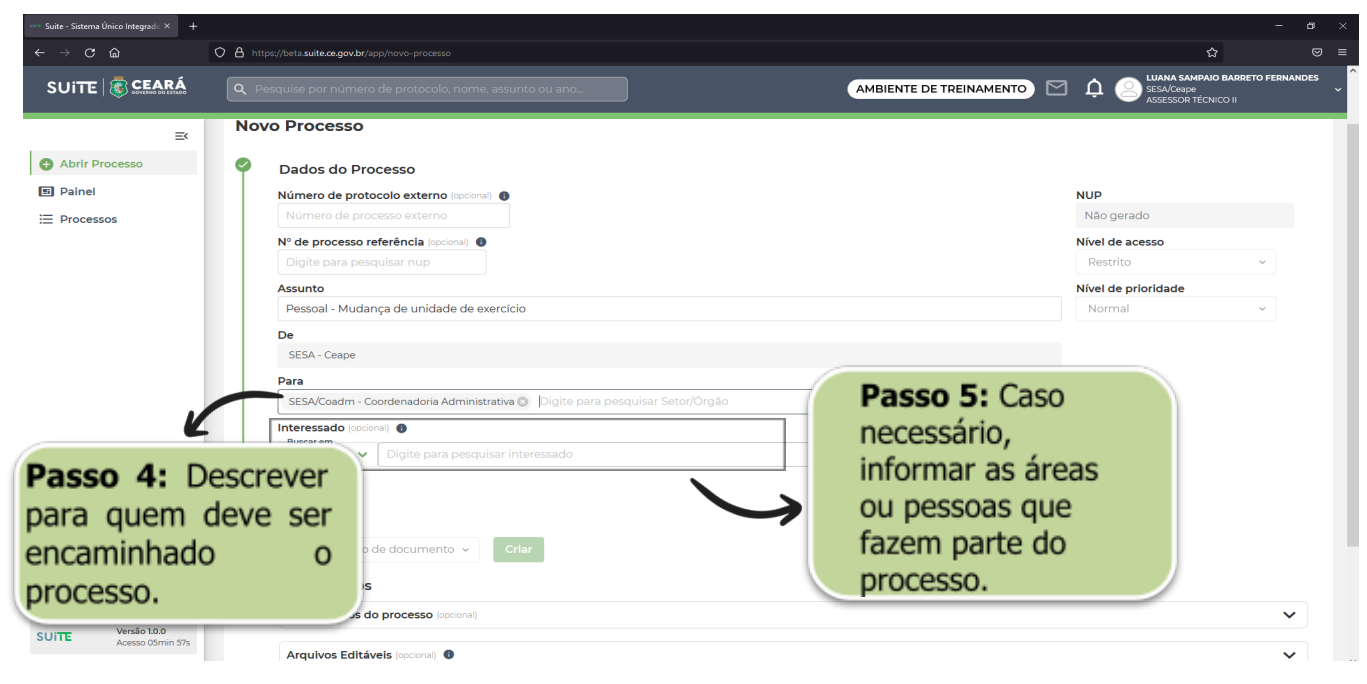

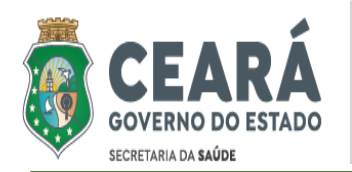

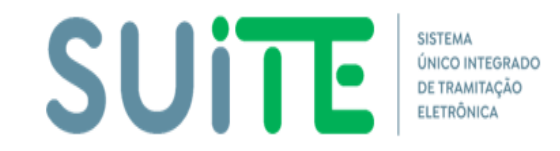

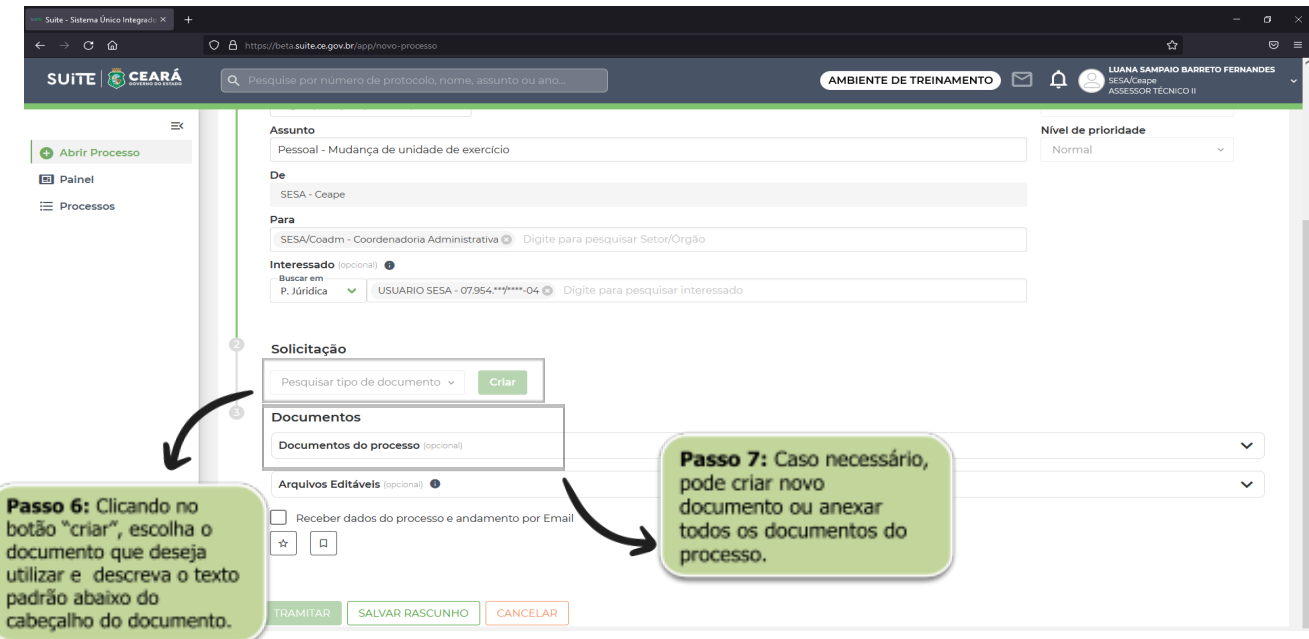

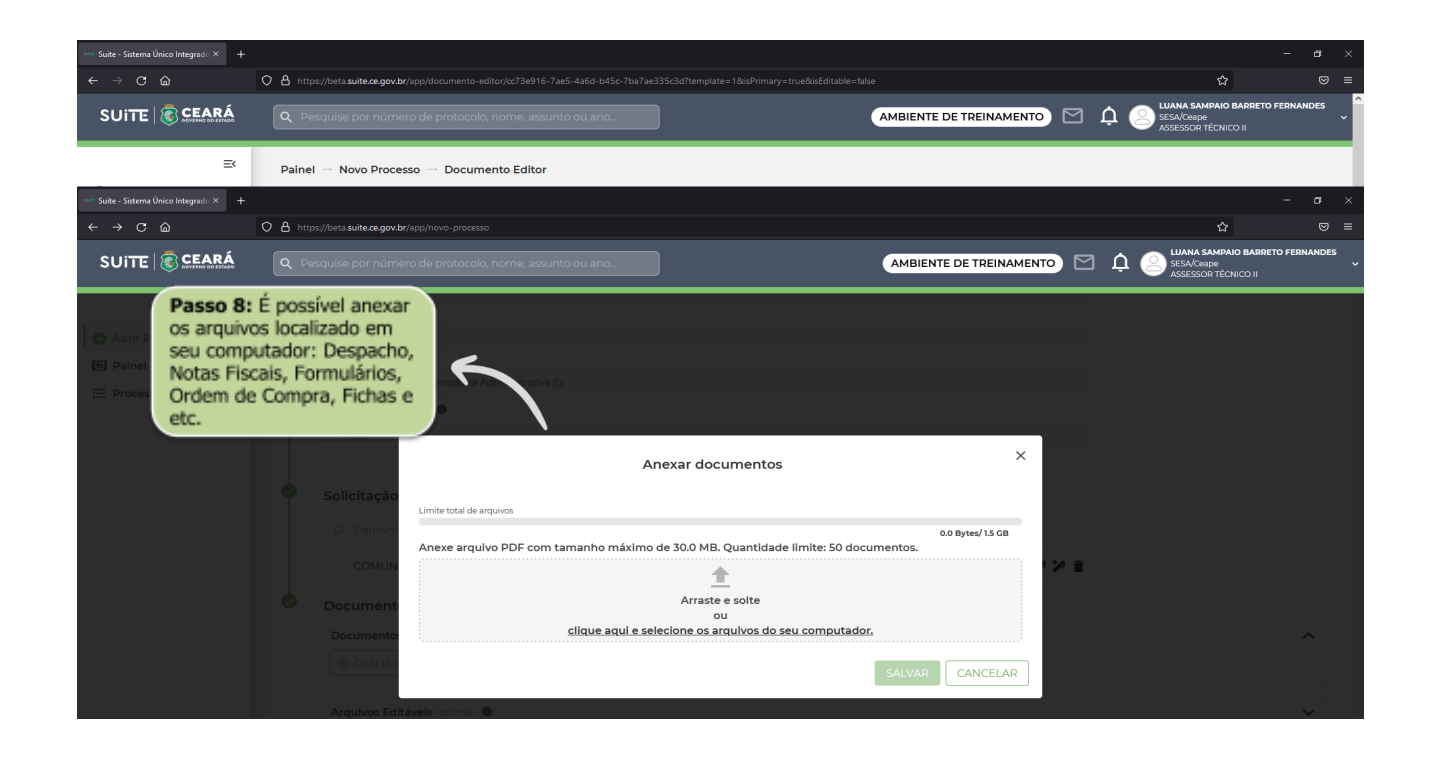

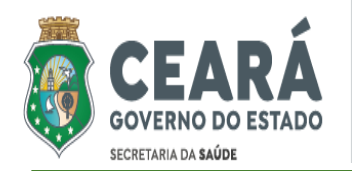

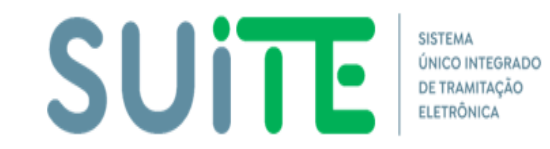

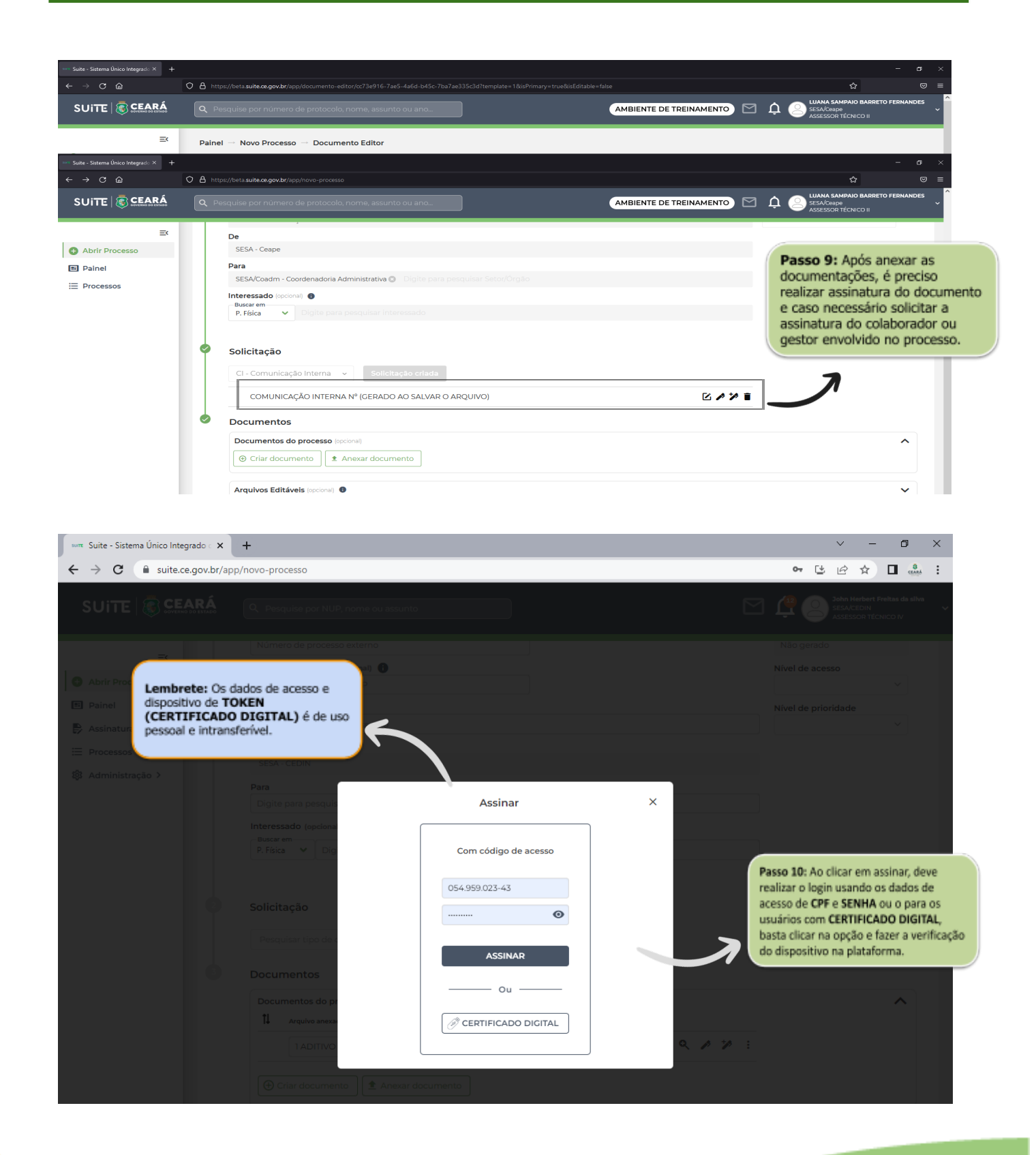

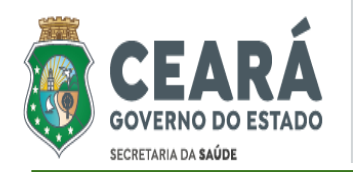

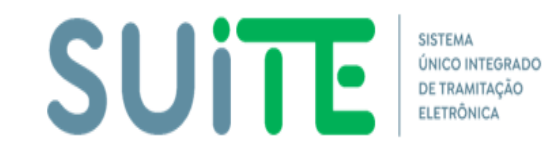

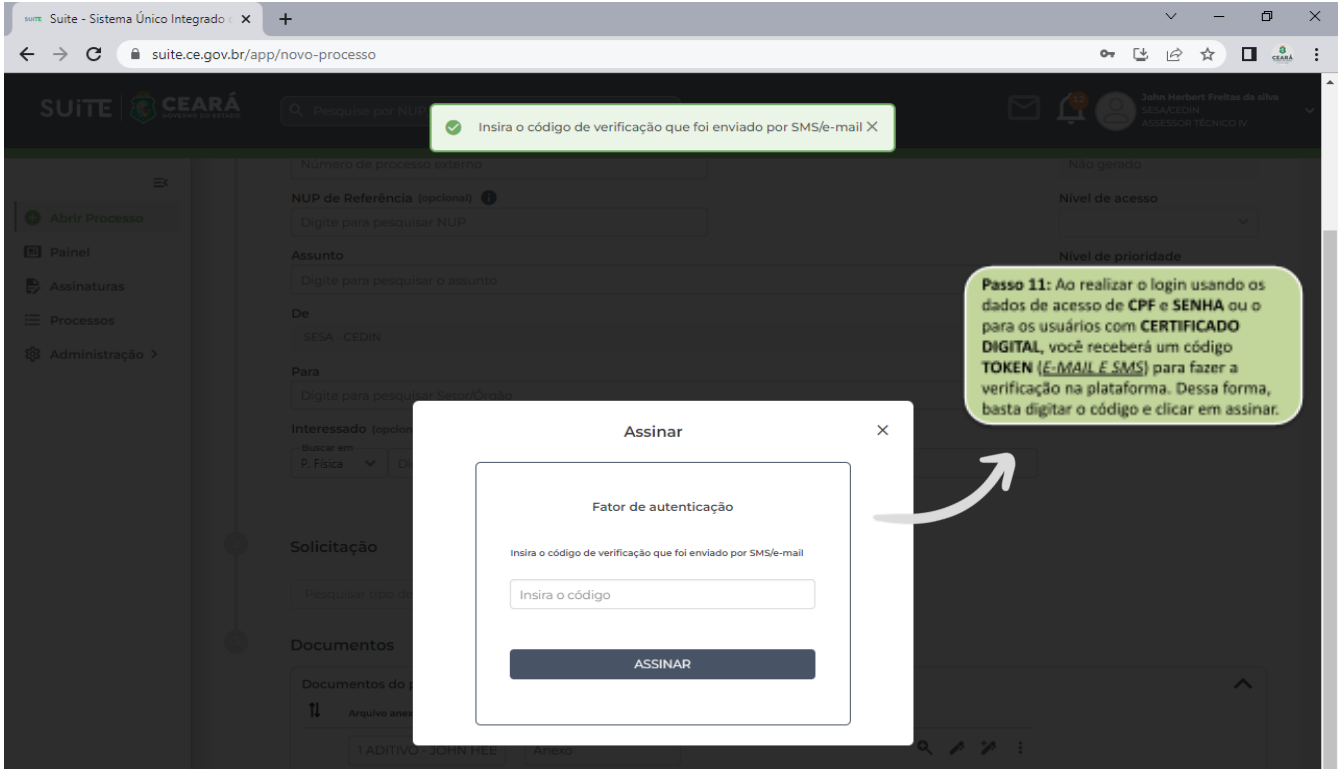

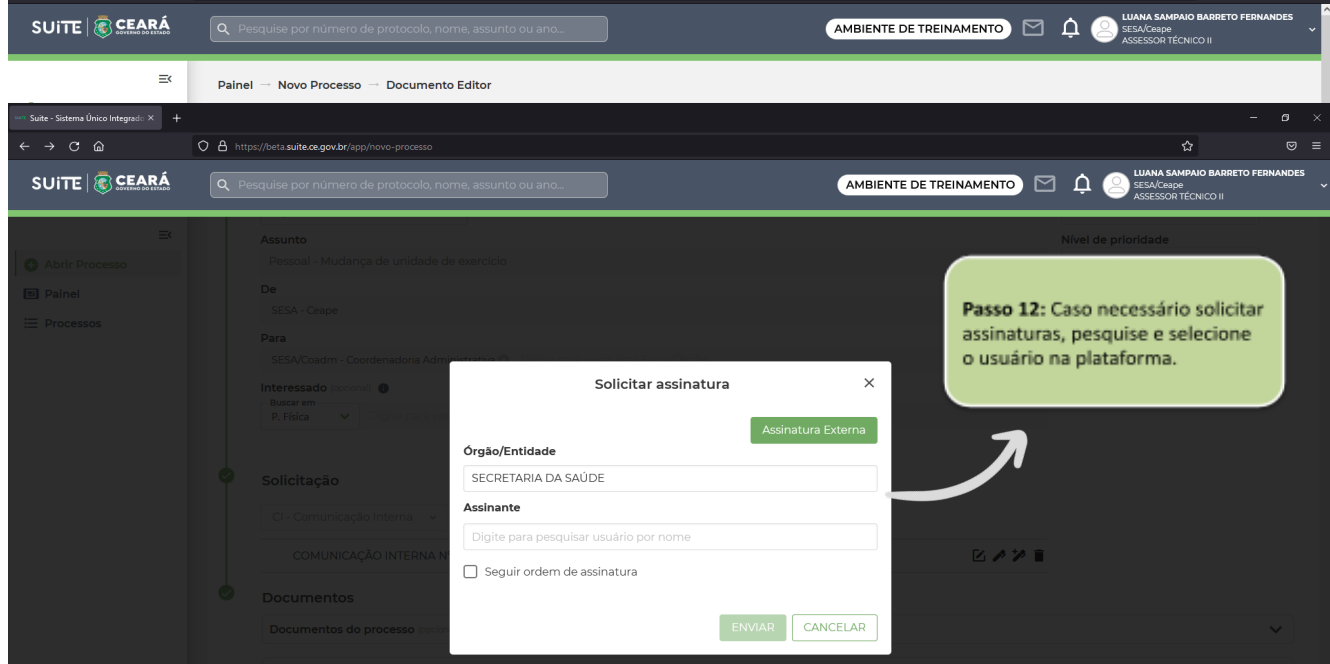

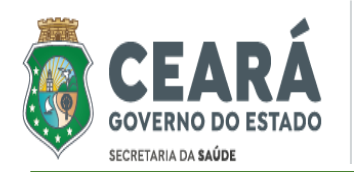

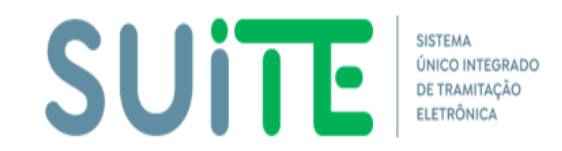

## **TUTORIAL PARA UTILIZAÇÃO DO SISTEMA**

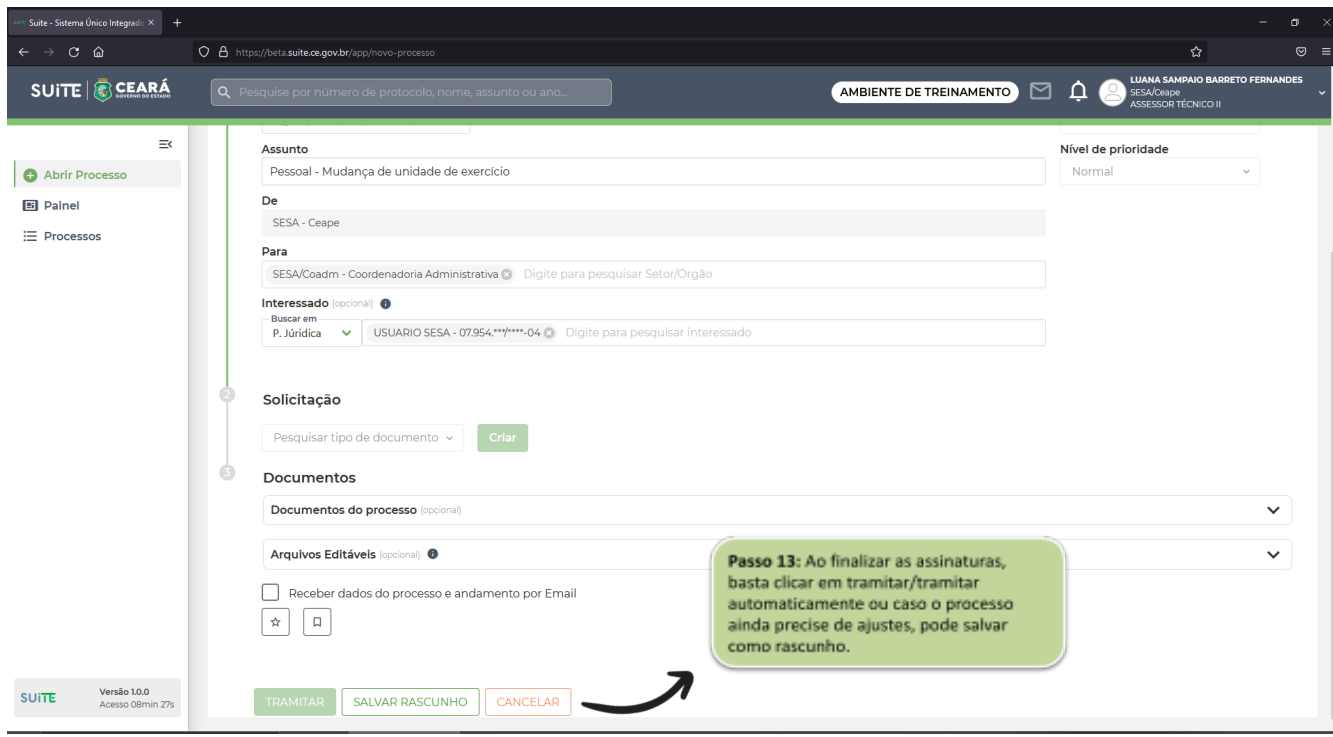

#### **1. Abertura do processo**

- 1.1. Clique em **O** Abrir Processo e preencha as informações solicitadas na tela.
- 1.2. Inclua o assunto do processo que está sendo criando;
- 1.3. Descreve para qual área deseja tramitar o processo;
- 1.3.1. Caso necessário, insira lotação ou usuário interessado no processo;

### **2. Documentações do processo**

- 2.1. Na parte de Solicitação, clique no botão **Criarto e selecione o tipo de** documento que será usado para abertura do processo (*CI, Despacho, Decreto, Ofício, Lei e entre outros documentos oficiais*).
- 2.2. Caso necessário, pode anexar os documentos que compõem o processo na aba de "**documentos do processo**".
- 2.3. O anexo será feito referente aos arquivos localizados em seu computador: Notas Fiscais, Formulários, Ordem de Compra, Fichas e etc.
- 2.4. Após anexar as documentações, é preciso realizar a assinatura dos

documentos e caso seja preciso, é possível solicitar a assinatura do colaborador ou gestor envolvido no processo.

2.5. Ao clicar em assinar, é necessário realizar o login usando os dados de acesso de **CPF** e **SENHA** ou o para os usuários com **CERTIFICADO DIGITAL**, basta clicar na opção e fazer a verificação do dispositivo na

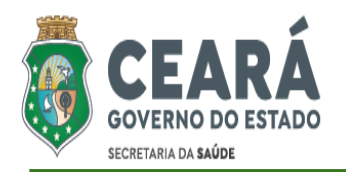

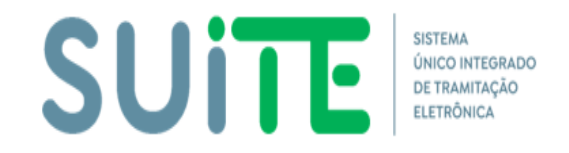

## **TUTORIAL PARA UTILIZAÇÃO DO SISTEMA**

plataforma.

- 2.6. Após realizar o login usando os dados de acesso de **CPF** e **SENHA** ou o **CERTIFICADO DIGITAL**, você receberá um código **TOKEN** (*E-MAIL E SMS*) para fazer a verificação na plataforma. Dessa forma, basta digitar o código e efetuar assinatura do documento.
	- 2.6.1. Para os casos que for necessário solicitar assinaturas, pesquise o nome do usuário e selecione-o na plataforma. É possível também, marcar a opção  $\Box$  Seguir ordem de assinatura
- 2.7. Ao finalizar as assinaturas, basta clicar em tramitar caso não tenha solicitado assinatura. Para a situação que solicitou assinatura de usuários envolvidos no processo, deve ser selecionado o tramitar automaticamente ou caso o processo ainda precise de ajustes, pode salvar como rascunho.

### **4. ACOMPANHANDO UM PROCESSO**

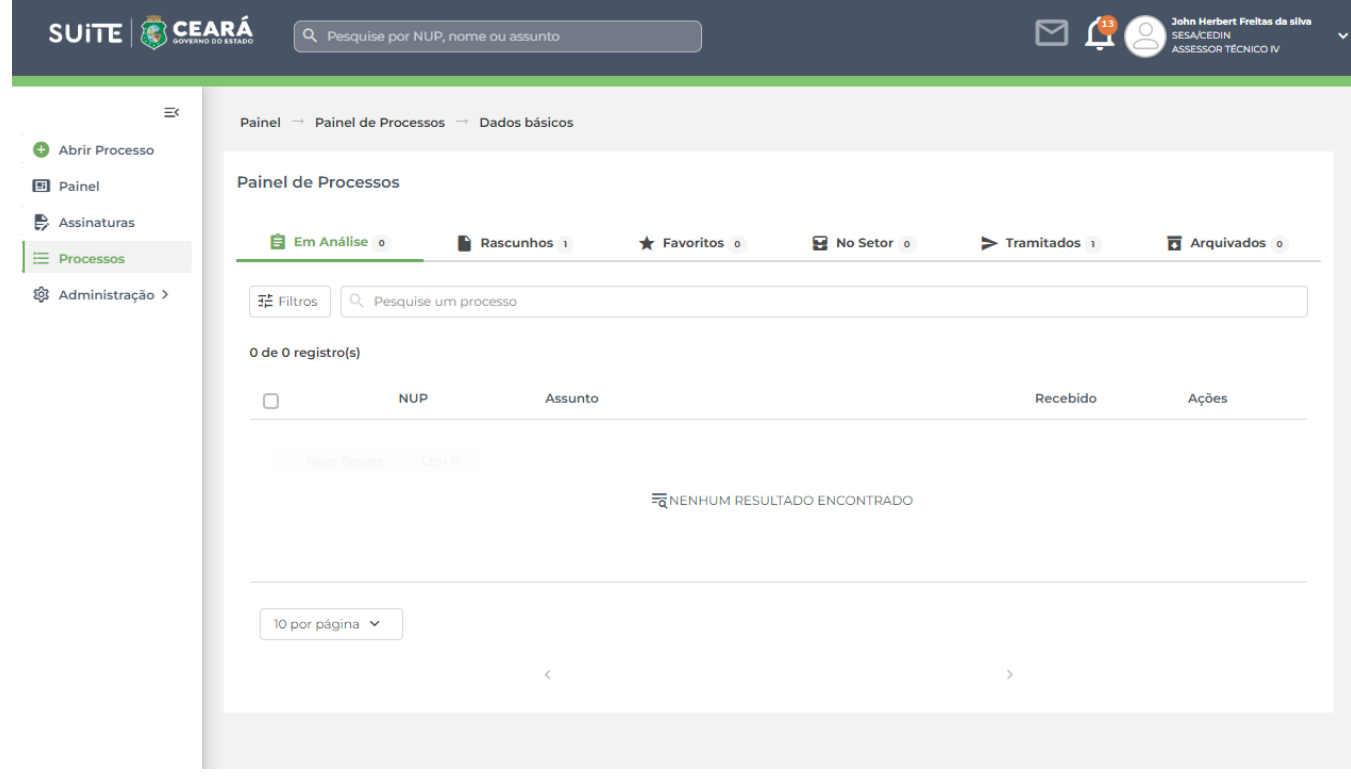

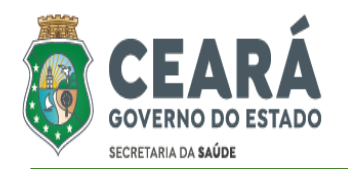

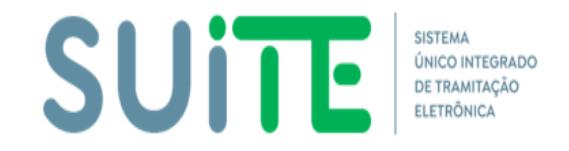

# **TUTORIAL PARA UTILIZAÇÃO DO SISTEMA**

#### **1. Painel de Acompanhamento de processo**

- 1.1. Ao clicar na aba de  $\mathbf{E}$  Processos será possível acompanhar todos os processos e suas respectivas situações, seja em análise, rascunho, favorito, no setor, tramitado e arquivado pela área.
- 1.2. Para cada aba de situação, o usuário tem como visualizar <sup>o</sup> o processo, suas documentações anexadas e a linha do tempo por onde o processo percorreu.

### **5. ASSINATURAS REALIZADAS**

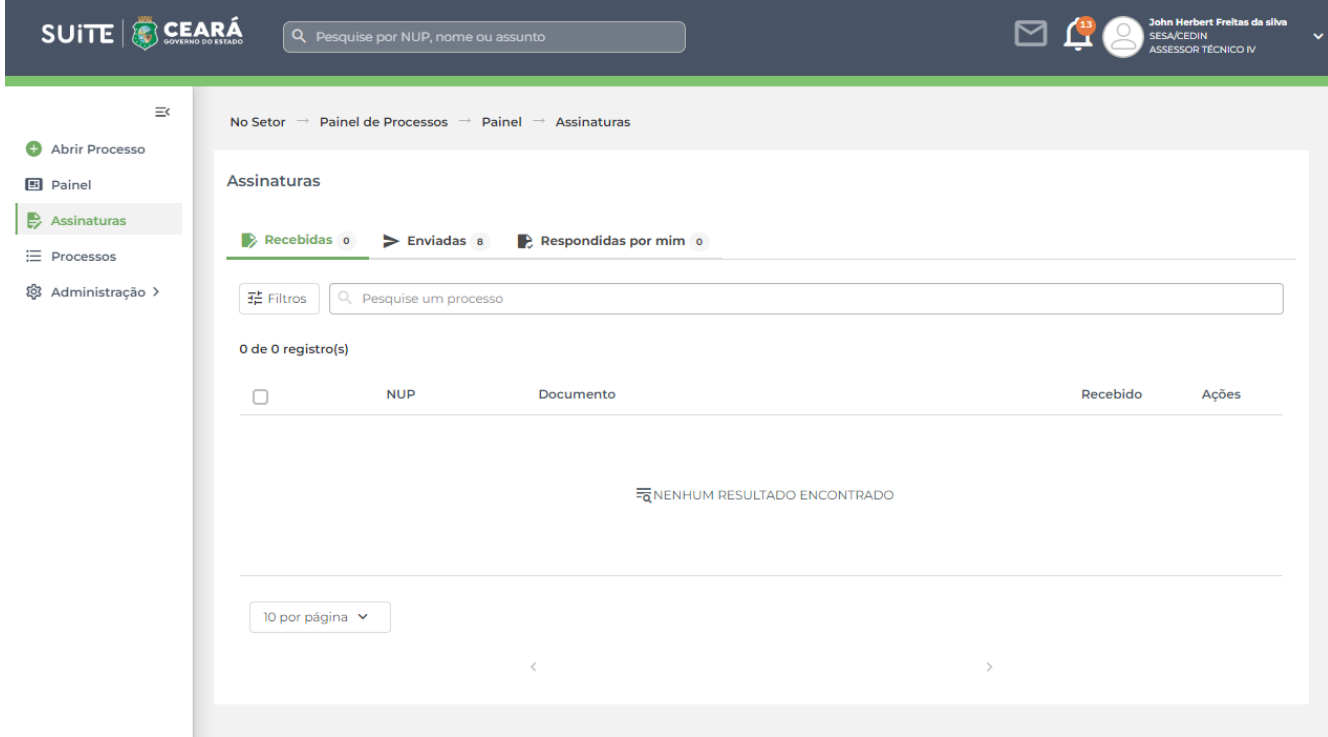

#### 1. **Verificar assinaturas**

1.1. Ao clicar na aba de  $\overrightarrow{B}$  Assinaturas será possível acompanhar as assinaturas recebidas, enviadas e respondidas por mim. Dessa forma, todos os processos que foram tramitados solicitando sua assinatura, como as assinaturas que você solicitou para outro usuário dentro da plataforma, será possível acompanhar de maneira simplificada.